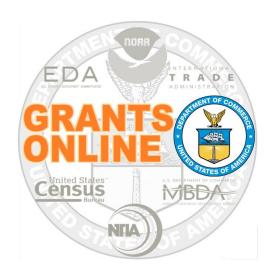

# **NOAA Grants Management Guidance**

Grants Specialist and Grants Officer
Award File Processing (New Award and Supplement/Renewal)

# Table of Contents

| Program Officer: Award File Components                                                                                              | 5  |
|----------------------------------------------------------------------------------------------------|----|
| Grants Specialist: Return Award File to PO                                                                                          | 6  |
| Grants Specialist: Review Award File (New Award)                                                                                    | 6  |
| Grants Specialist: Complete CD-450                                                                                                  | 8  |
| Department of Commerce Financial Assistance Standard Terms and Conditions                                                           | 11 |
| R&D Award                                                                                                    | 11 |
| Federal-Wide Research Terms and Conditions (as adopted by the Department of Commerce)                                               | 11 |
| Bureau-Specific Administrative Standard Award Conditions (excerpt)                                                                  | 12 |
| Line Item Budget                                                                                                    | 12 |
| 2 CFR Part 200, Uniform Administrative Requirements, Cost Principles, and Audit Requirements a adopted Pursuant to 2 CFR § 1327.101 |    |
| 48 CFR Part 31, Contract Principles and Procedures                                                                                  | 13 |
| Department of Commerce Pre-Award Notification Requirements for Grants and Cooperative Agreements (REF: 79 FR 78390)                 | 13 |
| Multi-Year Award. Please see the Multi-Year Specific Award Condition                                                                | 13 |
| Other(s)                                                                                                    | 14 |
| Grants Specialist: Complete GMD Checklist                                                                                           | 14 |
| Budget/Cost Analysis Memo (Funded Awards Only)                                                                                      | 15 |
| Property                                                                                                    | 17 |
| Delinquent Federal Debt                                                                                                    | 18 |
| Single Audit                                                                                                    | 18 |
| SAM Exclusions                                                                                                    | 19 |
| Past Performance                                                                                                    | 19 |
| Risk Recipient                                                                                                    | 20 |
| Awards to Insular Area                                                                                                    | 21 |
| Grant Type                                                                                                    | 21 |
| Confirm Financial and Progress Report Requirements                                                                                  | 21 |
| Review Specific Award Conditions                                                                                                    | 22 |
| Grants Specialist: Edit Specific Award Conditions                                                                                   | 25 |
| Grants Specialist: Forward to OIG                                                                                                   |    |
| Grants Specialist: Reject Award File                                                                                                |    |
| Grants Specialist: Return Award File to PO                                                                                          |    |
| Grants Specialist: View Reporting Frequencies                                                                                       |    |
| Grants Specialist: Send for Legal Review                                                                                            | 29 |

| Grants Specialist: Forward to Grants Officer                 | 30 |
|--------------------------------------------------------------|----|
| Grants Officer: Review An Award File (New Award)             | 30 |
| Grants Specialist: Review An Award File (Supplement/Renewal) | 33 |
| Grants Officer: Review An Award File (Supplement/Renewal)    | 37 |
| Grants Officer: Zero Dollar Award                            | 39 |
| Prior Year Funding                                           | Δ1 |

## Program Officer: Award File Components

Prior to forwarding the Award package to Grants Management, the Program Officer has completed the first four items associated with the Award package:

- 1) Application and attachments
- 2) Program Officer (PO) Checklist
- 3) NEPA Document
- 4) Procurement Request and Commitment of Funds (PRCF)

The Application, PO Checklist, the NEPA Document, and the PRCF are listed in the sub-documents section of the Award file.

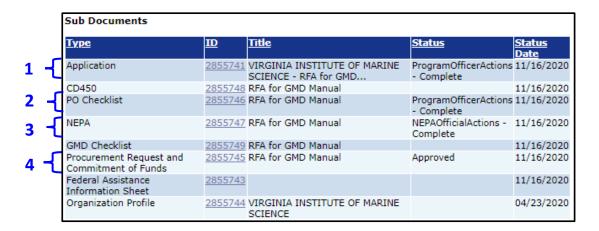

5) For Competitive RFAs the Program Officer will have set up artifacts associated with the Competition, the Review Event, and the Selection Package.

The Competition, Review Event, and Selection Package are listed in the sub-documents section at the bottom of the Competition launch page.

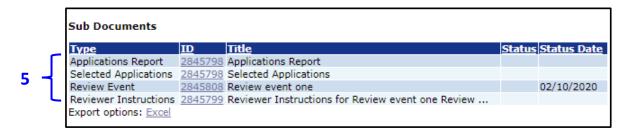

## Grants Specialist: Return Award File to PO

- 1. The items that comprise the Award Package (Award File 0) can be viewed by the Grants Specialist. If modifications to the NEPA, PO Checklist or PRCF are required, the Award Package should be returned to the Program Officer from whom they originated.
- 2. From the Action dropdown menu, select the **Return Award File to PO** option. Click the **Submit** button.

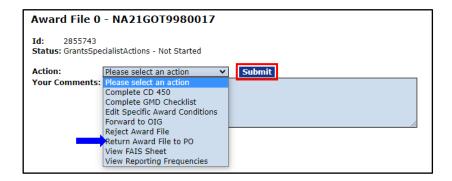

## Grants Specialist: Review Award File (New Award)

The Grants Specialist has a task in the Inbox to Review Award File.

 From the Inbox tab, click the Tasks link. Click the View link that corresponds to the Review Award File task.

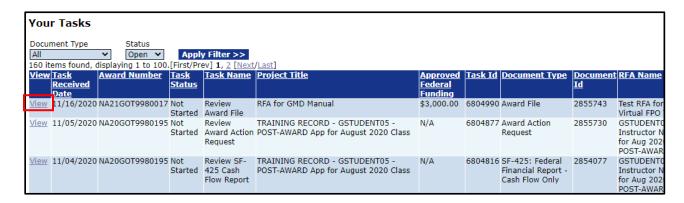

- 2. The resulting page shows that the Review Award File task is In Progress for the Grants Specialist. Additional information shown on this screen:
  - a. The Workflow Analysis indicates the task is in the Grants Specialist Inbox.
  - b. The Award File cannot be forwarded to FALD or the Grants Officer until the CD-450 and the GMD Checklist are complete.
  - c. The Recipient last submitted a single audit more than 9 months from the fiscal year end date.
  - d. The last person to complete a task for this award was a Program Officer (gstudent25).

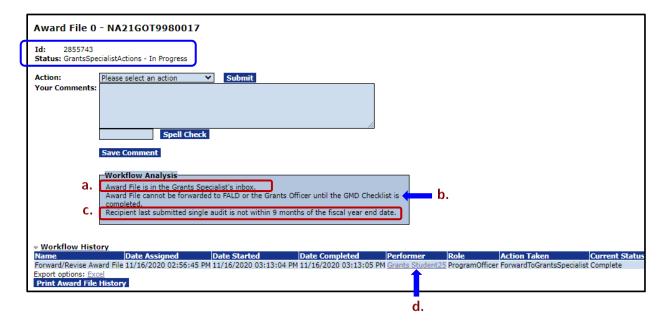

- 3. Of the items listed on the Action dropdown menu the following options are currently in use:
  - Complete CD-450
  - Complete GMD Checklist
  - Edit Specific Award Conditions
  - Reject Award File (requires prior approval by the Branch Chief or Team Lead)
  - Return Award File to PO
  - View Reporting Frequencies

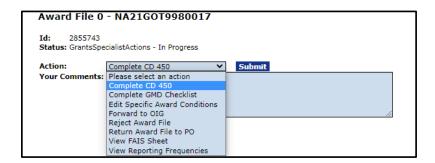

The next few sections of this document present an overview of the information associated with each relevant option on the last screen image.

## **Grants Specialist: Complete CD-450**

1. From the Award File 0 launch page, select the **Complete CD-450** option from the Action dropdown menu. Click the **Submit** button.

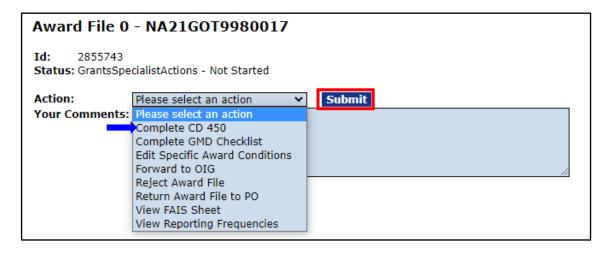

- 2. The CD-450 Details page has four sections:
  - a. The Financial Assistance Award section. Most of the information in this section is pre-populated. If data elements are not greyed out, that information can be updated.
  - b. The Internal Use Only section includes an opportunity to enter information for the ASAP Authorize Amount and whether prior year funds are being used. Although not marked with a red asterisk, the DoNotPay List Checked data element is currently required. If you do not review and confirm this item, progress through the remaining steps of the workflow is limited.

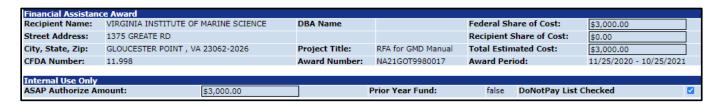

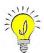

**NOTES:** This example has a non-zero value for the **ASAP Authorize Amount.** If the Award is a Research Set-Aside (RSA), the recipient is non-ASAP, or the Award File does not include a PRCF the **ASAP Authorize Amount** is \$0.00. The **DoNotPay List Checked** functionality will be removed in a future release.

c. The CD-450 Items section contains hyperlinks to artifacts associated with an award. The last column on this screen indicates the CD-450 Item's status for the award. Each item on the list has one of the following options: Required, Not Required, As Needed, or is blank.

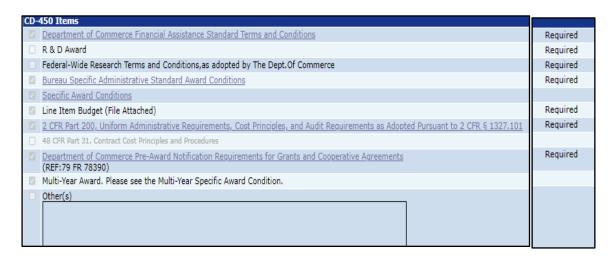

d. The bottom portion of the screen indicates which attachments have been included with the Award file. In this example, the Award file includes a date stamp for the Grant Officer's approval, a date stamp for the Recipient Authorized Representative's acceptance of the Award file, and a date/time stamp for the last CBS Validation.

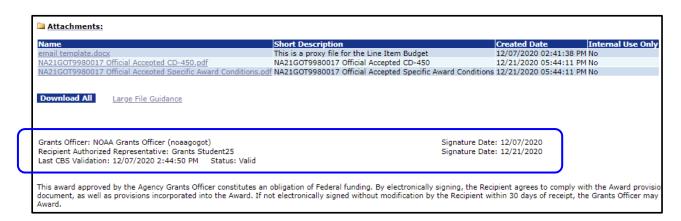

3. At the bottom of the screen (on the first row) there are two buttons. One button can be used to generate a **CD-450 Report**; the other button can be used to generate an **Award Finance Report**.

This award approved by the Agency Grants Officer constitutes an obligation of Federal funding. By electronically signing, the Recipient agrees to comply with the Award p document, as well as provisions incorporated into the Award. If not electronically signed without modification by the Recipient within 30 days of receipt, the Grants Officer Award.

CD-450 Report

Award Finance Report

Save Save and Return to Main CBSValidate Cancel

The following are located beneath the *CD-450 Items* header:

- Department of Commerce Financial Assistance Standard Terms and Conditions
- R&D Award
- Federal-Wide Research Terms and Conditions (as adopted by the Department of Commerce)
- Bureau-Specific Administrative Standard Award Conditions
- Line Item Budget (Attach file)
- 2 CFR Part 200, Uniform Administrative Requirements, Cost Principles, and Audit Requirements as adopted Pursuant to 2 CFR § 1327.101
- 48 CFR Part 31, Contract Cost Principles and Procedures
- Department of Commerce Pre-Award Notification Requirements for Grants and Cooperative Agreements (REF: 79 FR 78390)
- Multi-Year Award. Please see the Multi-Year Specific Award Condition.
- Other(s)
- 4. Select the link to examine each **Required** item (shown in the last column of the CD-450 ltems table). All Required items should be examined to ensure the content associated with the hyperlink is current and accurate.
- 5. After the information associated with each CD-450 Item has been validated, click the checkbox beside each item.
- 6. The next few pages present a visual of the documents/information associated with the hyperlinks under the *CD-450 Items* header.

#### **Department of Commerce Financial Assistance Standard Terms and Conditions**

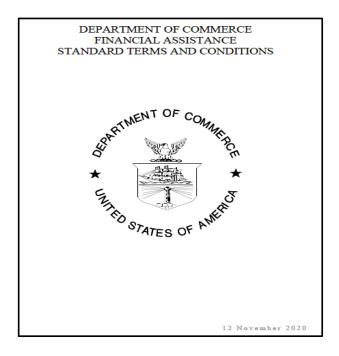

## **R&D Award**

<u>Federal-Wide Research Terms and Conditions (as adopted by the Department of Commerce)</u>

NOTE: The two links listed above are applicable if the Award was identified as a Research Award on the Program Office Checklist.

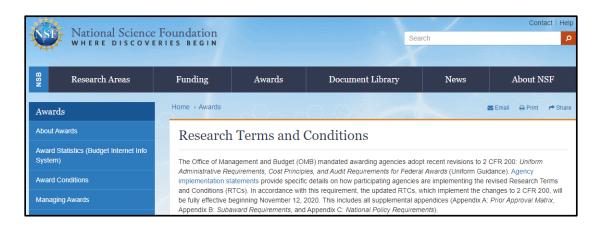

#### **Bureau-Specific Administrative Standard Award Conditions (excerpt)**

February 18, 2021

Administrative Standard Award Conditions for National Oceanic and Atmospheric Administration (NOAA) Financial Assistance Awards U.S. Department of Commerce

This Federal assistance award will be implemented using "Grants Online," a Federal information technology system for grants management and processing. Grants Online allows the recipient to accept awards electronically, manage user roles for individuals within their organization, and submit postaward action requests, financial reports, performance progress reports, and tangible personal property and real property reports. You can contact the Grants Online Help Desk for assistance in obtaining your login credentials.

Contact the Grants Online Help Desk at GrantsOnline.HelpDesk@noaa.gov (240) 533-9533, between the hours of 8:00 a.m. and 6:00 p.m. Eastern Time Monday through Friday excluding Federal holidays. Please refer to the NOAA website at <a href="https://www.noaa.gov/organization/information-technology/grant-recipient-user-resources">https://www.noaa.gov/organization/information-technology/grant-recipient-user-resources</a> for additional information.

#### Award Payments – ASAP Enrollment

Consistent with 2 C.F.R. §200.305 and Department of Commerce Financial Assistance Standard Terms and Conditions (Commerce Terms), recipient award payments will be made through electronic funds transfers using the U.S. Department of the Treasury's Automated Standard Application for Payments (ASAP) system. Recipients must enroll in ASAP system by first submitting an Organization Profile Change Request via Grants Online, which will include the following requirements:

#### **Line Item Budget**

There is no hyperlink for this item. Use the Attachment widget to associate one or more files with the Award file. Click the [+] sign beside Add new attachment and navigate to the appropriate file (e.g., the **Line Item Budget**). Provide a brief description of the attachment. To retain information click the **Save attachment** button prior to moving to the next action.

# 2 CFR Part 200, Uniform Administrative Requirements, Cost Principles, and Audit Requirements as adopted Pursuant to 2 CFR § 1327.101

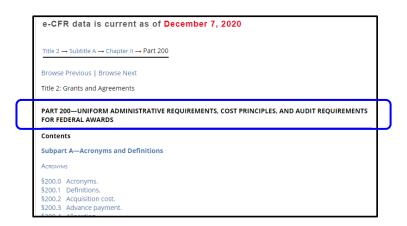

### **48 CFR Part 31, Contract Principles and Procedures**

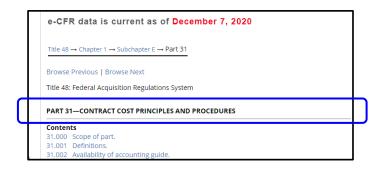

# <u>Department of Commerce Pre-Award Notification Requirements for Grants</u> and Cooperative Agreements (REF: 79 FR 78390)

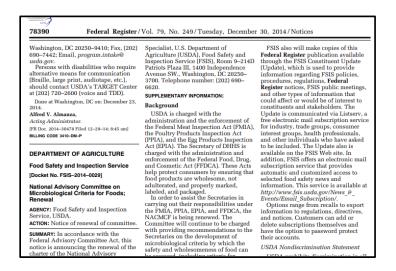

## Multi-Year Award. Please see the Multi-Year Specific Award Condition

If multi-year was specified on the Application Details page the checkbox for this CD-450 item, by default, is checked as shown in the image below. The checkbox for this item is greyed out (unavailable) if multi-year was not specified on the Application Details page.

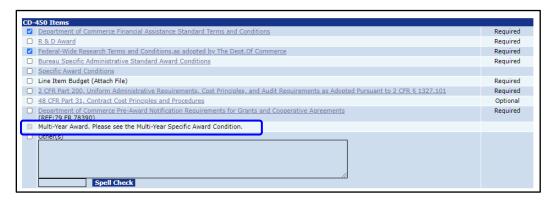

#### Other(s)

Any additional information you wish to include.

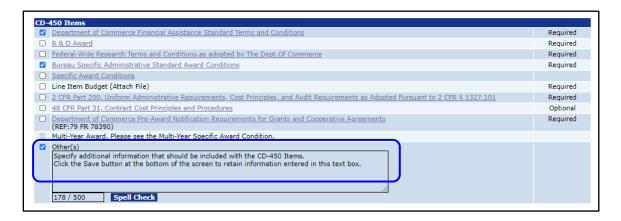

## **Grants Specialist: Complete GMD Checklist**

1. From the Award File 0 launch page, select the **Complete GMD Checklist** option from the Action dropdown menu. Click the **Submit** button.

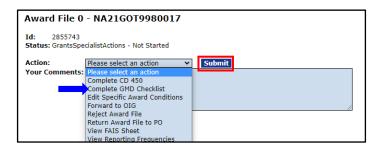

2. The GMD Checklist gives the Grants Specialist an opportunity to perform a Budget/Cost Analysis and risk review check. The Grants Specialist should review each link, verify the information, and upload any necessary files (e.g., applicable forms, documents or budget information). On the GMD checklist each item is either Required, Not Required, As Needed, or is blank.

3. For five items on the GMD Checklist (i.e., Delinquent Federal Debt, Single Audit, SAM Exclusions, Past Performance, and Risk Recipients) the only field available for data entry is the Comments. Any other information associated with those five items must be updated using the View/Manage Recipient Organization link at the bottom of the screen.

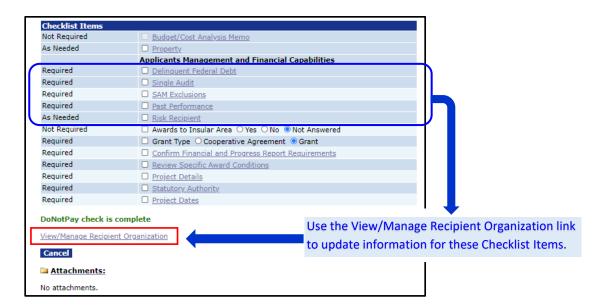

## **Budget/Cost Analysis Memo (Funded Awards Only)**

 Click the Budget/Cost Analysis Memo link on the GMD Checklist to display the associated content. Use the Guidance link in the top left-hand corner to view instructions for completing information on the screen. Whether or not this data element is required is governed by the award amount; the threshold for the award amount may be different for each bureau. Currently, the threshold for NOAA awards is \$250,000.

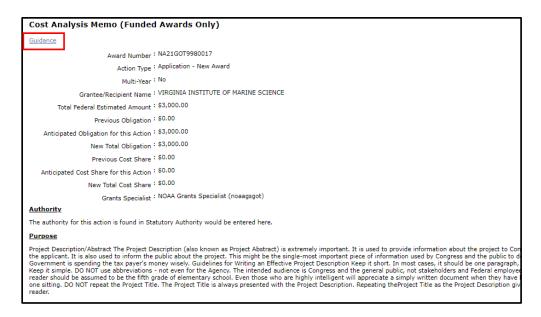

The next five images represent the content that comprises the Budget Analysis portion of the screen. When available, use the Guidance link to view instructions for completing information for that section of the screen. Information must be entered for all mandatory\* data elements.

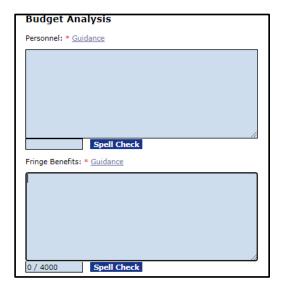

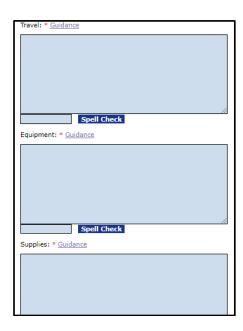

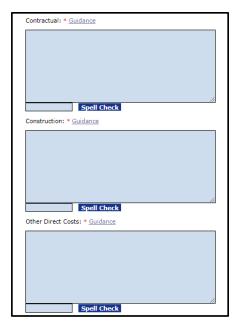

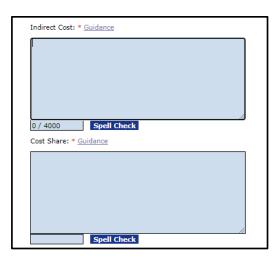

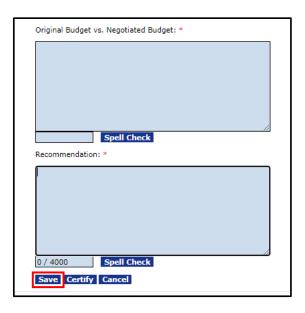

- Click the Certify button to indicate you have executed due diligence in confirming the accuracy
  of the information entered for all twelve components associated with the Budget/Cost Analysis
  Memo.
- 3. When finished click the **Save** button at the bottom of the screen to return to the GMD Checklist. A check mark is visible in the box beside the **Budget/Cost Analysis Memo** link.

#### **Property**

- 1. Click the **Property** link on the GMD Checklist to display the associated content.
- 2. Enter data and Comments as appropriate. When finished click the **Save and Return to Main** button to retain information and return to the GMD Checklist. A check mark is visible in the box beside the **Property** link.

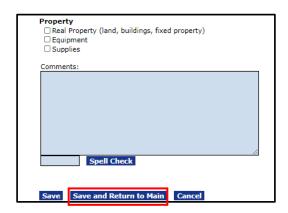

#### **Delinquent Federal Debt**

- Click the Delinquent Federal Debt link on the GMD Checklist to display the associated content. If the applicant has delinquent Federal debt, this section will be populated with data for some items. As appropriate, use the View/Manage Recipient Organization link at the bottom of the GMD launch page to modify data. Information can be entered for the Comments section.
- 2. When finished click the **Save and Return to Main** button to retain information and return to the GMD Checklist. A check mark is visible in the box beside the **Delinquent Federal Debt** link.

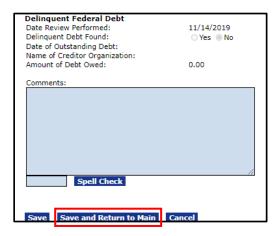

#### **Single Audit**

- Click the Single Audit link on the GMD Checklist to display the associated content. Some
  data elements are populated with data. As appropriate, use the View/Manage Recipient
  Organization link at the bottom of the GMD launch page to modify data. Information can
  be entered for the Comments section.
- 2. When finished click the **Save and Return to Main** button to retain information and return to the GMD Checklist. A check mark is visible in the box beside the **Single Audit** link.

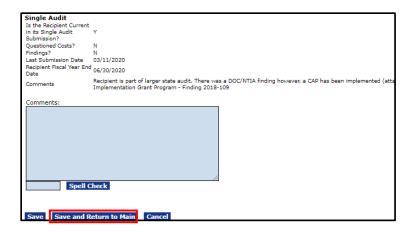

#### **SAM Exclusions**

- Click the SAM Exclusions link on the GMD Checklist to display the associated content. Some data elements are populated with data. As appropriate, use the View/Manage Recipient Organization link at the bottom of the GMD launch page to modify data. Information can be entered for the Comments section.
- 2. When finished click the **Save and Return to Main** button to retain information and return to the GMD Checklist. A check mark is visible in the box beside the **SAM Exclusions** link.

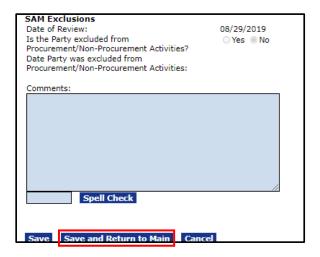

#### **Past Performance**

Click the Past Performance link on the GMD Checklist to display the associated content.
 Select the Yes or No radio button to indicate whether the applicant's past performance is acceptable. Information may be entered in the Comments field.

2. When finished click the **Save and Return to Main** button to retain information and return to the GMD Checklist. A check mark is visible in the box beside the **Past Performance** link.

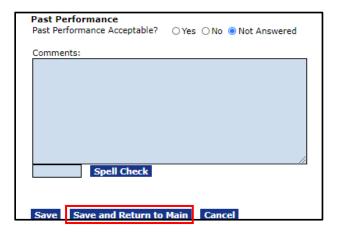

#### **Risk Recipient**

- Click the Risk Recipient link on the GMD Checklist to display the associated content. Some data elements are populated with data. As appropriate, use the View/Manage Recipient Organization link at the bottom of the GMD launch page to modify data. Information can be entered for the Comments section.
- 2. When finished click the **Save and Return to Main** button to retain information and return to the GMD Checklist. A check mark is visible in the box beside the **Risk Recipient** link.

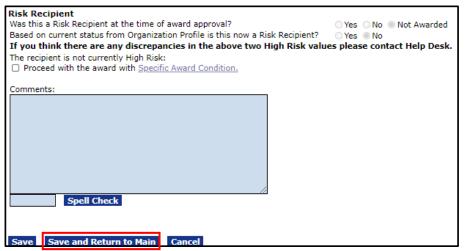

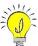

**NOTE:** The Grants Specialist **should not** modify this data element without approval from the Branch Chief or Team Lead.

#### **Awards to Insular Area**

The next item on the GMD Checklist page is the Awards to Insular Area data element. Verify that the appropriate radio button is selected (Yes, No or Not Answered) to indicate whether this Award is to an insular area.

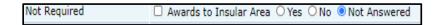

#### **Grant Type**

The next item on the GMD Checklist page is the Grant Type. For the *Grant Type* verify the appropriate radio button is selected. The choices are Grant or Cooperative Agreement.

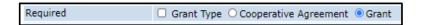

#### **Confirm Financial and Progress Report Requirements**

1. Click the **Confirm Financial and Progress Report Requirements** link on the GMD Checklist to display the associated content.

The *Performance Progress Report Requirements* section displays the frequency of the Performance Progress Report. The selection for the Performance Progress Report is greyed out because that information was specified by the Program Officer.

The *Final Report* section includes several options. However, the options are greyed out because that information was specified by the Program Officer.

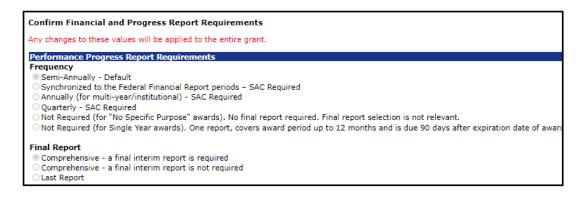

The *SF-424 Federal Financial Report* section includes several options. Select the **appropriate** radio button.

 When finished click the Save and Return to Main button to retain information and return to the GMD Checklist. A check mark is visible in the box beside the Confirm Financial and Progress Report Requirements link.

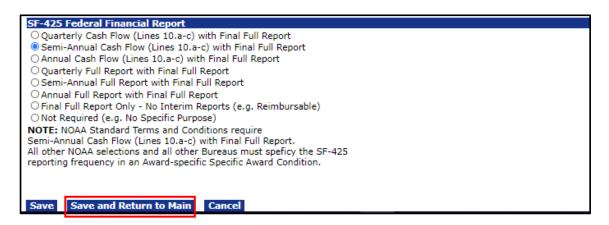

### **Review Specific Award Conditions**

- Click the Specific Award Conditions (SAC) link on the GMD Checklist page to display the associated content. When creating a Specific Award Condition, several methods are available:
  - a. Create a SAC from scratch by selecting the **Create from Scratch** link.
  - b. Create a SAC from the Available Specific Award Conditions section by selecting the Template link next to the SAC you would like to add. The name of the SAC is a hyperlink. To view the SAC, click on the name. Modify as needed and click the Save button at the bottom of the template.

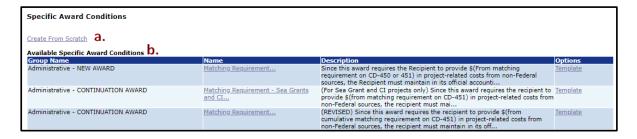

- c. The Pending Specific Award Conditions section displays the award conditions that are pending approval. Select the Edit link to edit the SAC or the Remove link to remove the SAC. Note that in the Amendment column one SAC (Test SAC #1 for GMD Manual) is identified as current and will be associated with the award or amendment on which you are working. In addition, the other SAC (SAC #2 for Pending Screen Shot) is identified as other and is associated with another award or amendment. Both SACs are pending approval.
- d. The *Associated Specific Award Conditions* section displays SACs that are currently associated with this Award.

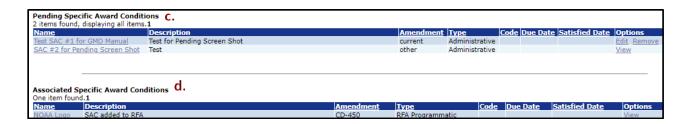

When finished click the **Done** button (located at the bottom of the screen) to retain
information and return to the GMD Checklist. A check mark is visible in the box beside the
Review Specific Award Conditions link.

#### **Project Details**

- 1. Click the **Project Details** link on the GMD Checklist to display the associated content. Enter data in the *Edit Project Details* section.
- 2. When finished click the **Save and Return to Main** button to retain information and return to the GMD Checklist. A check mark is visible in the box beside the **Project Details** link.

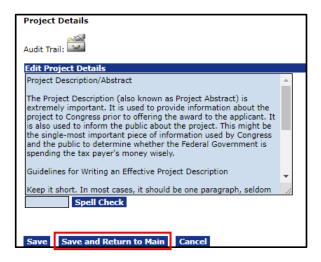

#### **Statutory Authority**

- 1. Click the **Statutory Authority** link on the GMD Checklist to display the associated content. Enter data in the *Edit Statutory Authority* section.
- 2. When finished click the **Save and Return to Main** button to retain information and return to the GMD Checklist. A check mark is visible in the box beside the **Statutory Authority** link.

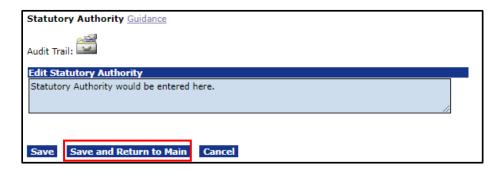

#### **Project Dates**

- Click the Project Dates link on the GMD Checklist to display the associated content. Under the Edit Project Dates section, the Project Stat Date and the Project End Date are visible. Review the dates and modify if necessary.
- 2. When finished click the **Save and Return to Main** button to retain information and return to the GMD Checklist. A check mark is visible in the box beside the **Project Dates** link.

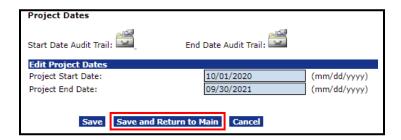

## **Grants Specialist: Edit Specific Award Conditions**

1. Click the **Edit Specific Award Conditions** link on the Action dropdown menu and click the **Submit** button.

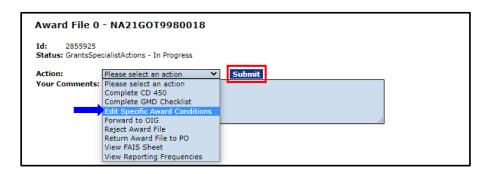

2. Click <u>here</u> to view the information previously discussed in the *Review Specific Award Conditions* section of this document.

## Grants Specialist: Forward to OIG

This item is displayed on the Grants Specialist's Action dropdown menu. However, it is not currently in use. It is a holdover from the legacy Grants Online system.

## Grants Specialist: Reject Award File

 Select the Reject Award File link from the Action dropdown menu. Click the Submit button.

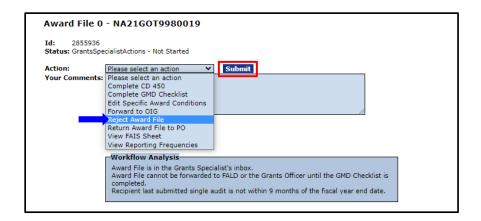

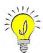

**NOTE:** The Grants Specialist <u>should not</u> modify this data element without approval from the Branch Chief or Team Lead.

2. The decision to reject an award file requires the user confirm he/she wants to proceed. To reverse the workflow associated with rejecting an award file requires justification and is subject to multiple levels of review before the Help Desk can undo the request. To proceed, click the **OK** button.

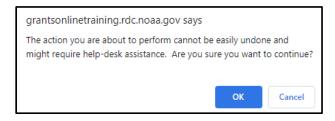

3. If the requisite comments are not entered, a message indicates that selection of **Reject Award File** requires comments.

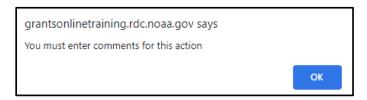

4. After entering comments click the **Save Comment** button to retain the information. Click the **Submit** button.

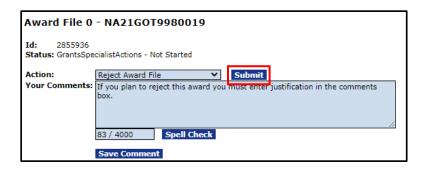

## Grants Specialist: Return Award File to PO

The actions associated with the *Return Award File to PO* were previously discussed in the Program Officer – Award File Components section of this document. To view that discussion, please click <u>here</u>.

## **Grants Specialist: View Reporting Frequencies**

 Click the View Reporting Frequencies link from the Action dropdown menu. Click the Submit button.

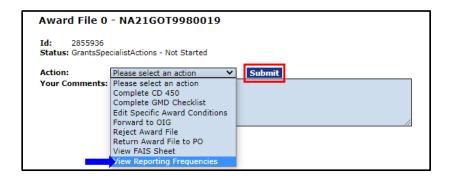

2. The screen shown below is visible. This should look familiar. It was discussed in the Confirm Financial and Progress Report Requirements section.

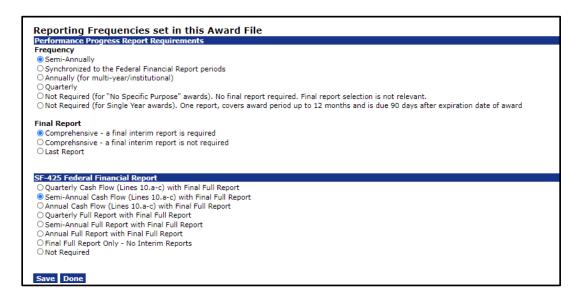

3. Click the **Save** or **Done** button when finished viewing or editing the data elements.

## Grants Specialist: Send for Legal Review

When the tasks associated with a review of the CD-450 and the GMD checklist are complete, the Grants Specialist has several additional options that were not previously available from the Action dropdown menu. The two options we will focus on are Send for Legal Review and Forward to Grants Officer.

 From the action dropdown menu, select the Send for Legal Review link and click the Submit button. Legal Review is synonymous with Federal Assistance Law Division (FALD).

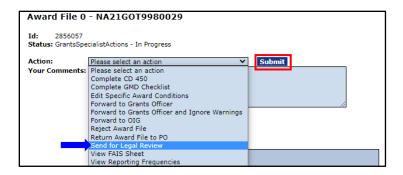

2. Note the message in the Workflow Analysis. You can't proceed to the next step until FALD completes its review. FALD will specify a response of No Legal Objection or will provide comments relative to any issues of concern.

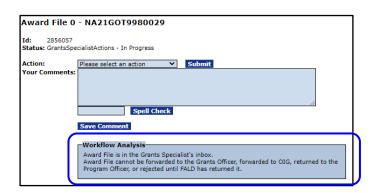

## **Grants Specialist: Forward to Grants Officer**

 When the Award file is again in the Grants Specialist's Inbox he/she may select the Forward to Grants Officer link. Click the Submit button.

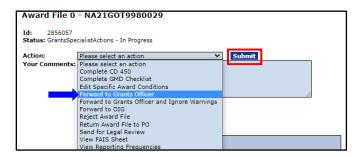

2. Note the message in the Grants Officer Workflow Analysis – the Grants Officer must review and verify the accuracy of the CD-450 prior to having the option to approve the Award File.

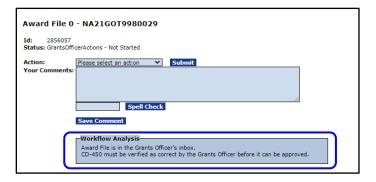

# Grants Officer: Review An Award File (New Award)

- 1. The resulting page shows that the status of the Review Award File is **Not Started** for the Grants Officer. Additional information shown on this screen:
  - a. The Workflow Analysis indicates that a task is in the Grants Officer's Inbox.
  - b. The Workflow Analysis also indicates that the CD-450 must be reviewed by the Grants Officer before it can be approved.
  - c. The Workflow History indicates the last person to complete a task for this award

was the Grants Specialist.

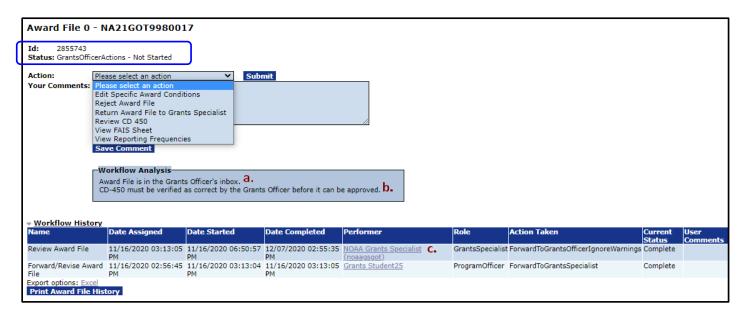

- Among the options included on the Grants Officer's Action dropdown menu several items (i.e., Edit Specific Award Conditions, Reject Award File, and View Reporting Frequencies) were discussed in previous sections. Although these tasks are on the Grants Officer's Action dropdown menu, the actions are no different than those performed by the Grants Specialist.
- 3. Click here to view instructions for the action to *Edit Specific Award Conditions*.
- 4. Click here to view instructions for the action to *Reject Award File*.
- 5. From the Action dropdown menu, the Grants Officer can select the **View Reporting Frequencies** option. Click the **Submit** button.

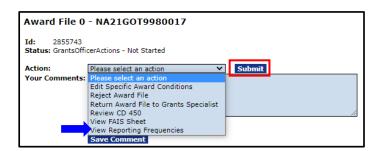

6. The resulting screen, as shown below, is slightly different from that seen by the Grants Specialist. From this screen there is no option to modify the reporting frequencies. The Grants Officer must return the Award File to the Grants Specialist for updates.

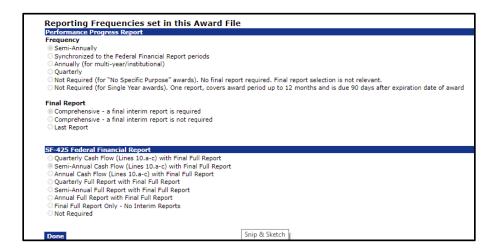

7. As appropriate, the Grants Officer may return the Award File to the Grants Specialist for review and/or revisions. To perform this action select the Return Award File to Grants Specialist link. In the Comments field, enter an explanation for returning the Award File. It is best to include as much detail as possible about the necessary revisions. Click the Submit button

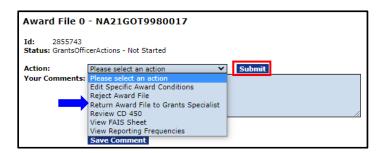

8. The Grants Officer may select the **Review CD-450** link from the Action dropdown menu and click the **Submit** button. Note the **Approve Award File** link is currently not available from the Action dropdown menu.

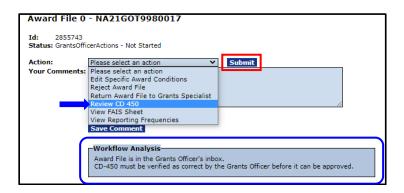

9. After the Grants Officer reviews the CD-450, the option to approve the Award File is available. Select the **Approve Award File** option from the Action dropdown menu. Click the **Submit** button.

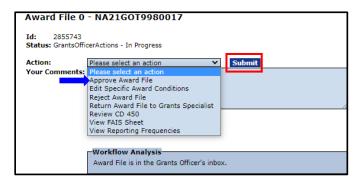

## Grants Specialist: Review An Award File (Supplement/Renewal)

Many of the options available from the Grants Specialist's Action dropdown menu (Supplement/Renewal) are the same as those available from the Grants Specialist's Action dropdown menu (New Award). For Supplement/Renewal the **Review CD-450** option has been replaced by the **View Amendment Details** option. As noted in the Workflow Analysis, the Award File cannot be forwarded to the Grants Officer until the GMD Checklist is complete.

- 1. Click the **Complete GMD Checklist** link. Click the **Submit** button.
- 2. Click <u>here</u> to view and follow the instructions for completing the GMD Checklist under the *Grants Specialist: Review Award File (New Award)* section.

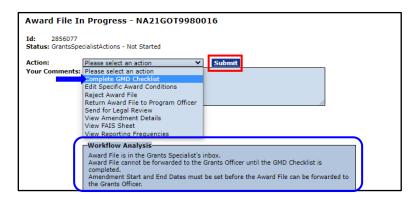

- 3. Also noted in the Workflow Analysis, the Amendment Start and End Dates must be set before the Award File can be forwarded to the Grants Officer.
- 4. Click the View Amendments Details link. Click the Submit button.

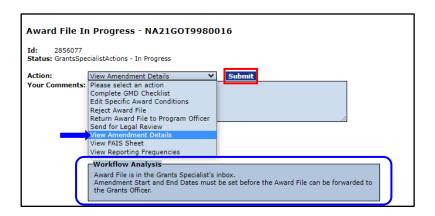

- 5. For readability, the Amendment Details screen is displayed using a series of screenshots.
  - a. On this section of the screen, data entry is not required unless the **Grant Type** needs to be modified.

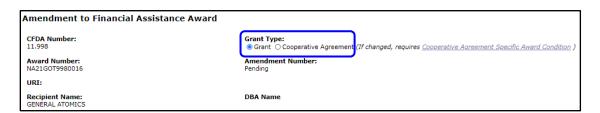

b. As indicated in the Workflow Analysis, data must be entered for the Amendment Start and End Dates.

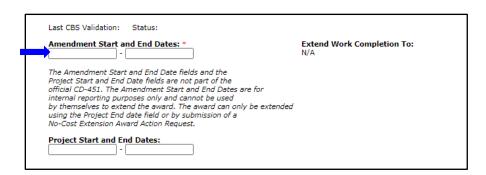

c. The next two data elements are populated with data. Additional information may be entered if necessary. After entering or modifying data, make certain to scroll to the bottom of the screen and click the **Save** button.

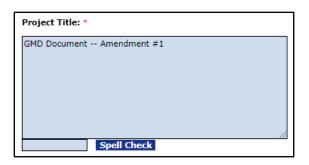

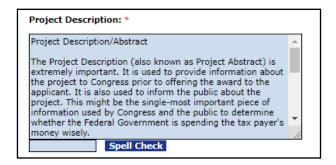

d. Reference the note that indicates which data elements can be modified and when they can be modified.

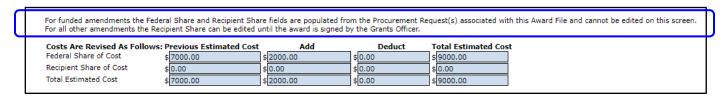

- e. On the next section of the screen, there are hyperlinks for data items that were associated with the CD-450 Items (for New Award). For Supplement/Renewal, the list of items is associated with the CD-451.
- f. Use the attachment widget [+] to include the *Line Item Budget* and any other necessary attachments.

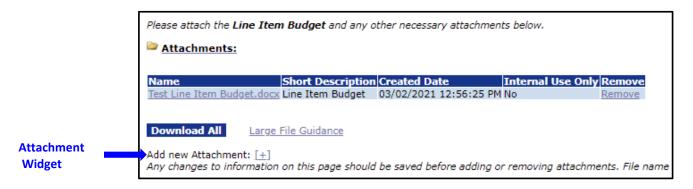

g. From this section of the screen, you can download a copy of the CD-451 using the CD-451 Report button or the Award Finance Report using the Award Finance Report button. From this section of the screen, the user can perform CBS Validation using the CBSValidate button. The note on this section of the screen there are no Specific Award Conditions associated with this amendment.

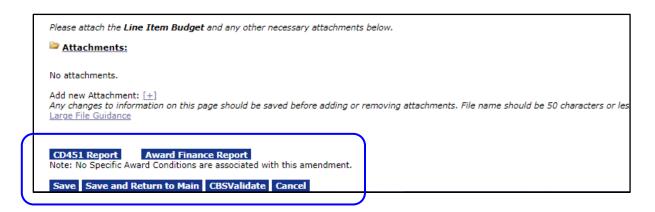

6. The Grants Specialist may now forward the Amendment to the Grants Officer. From the Action dropdown menu select the **Forward to Grants Officer for Review** link. Click the **Submit** button.

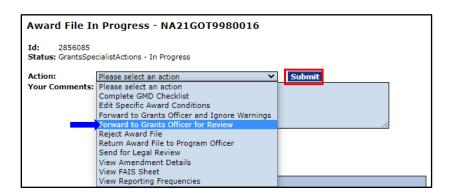

## Grants Officer: Review An Award File (Supplement/Renewal)

Many of the options available from the Grant Officer's Action dropdown menu (Supplement/Renewal) are the same as those available from the Grants Officer's Action dropdown menu (New Award). An amendment is a continuation of funding for a previously funded award. For Supplement/Renewal the **Review CD-450** option has been replaced by the **View Amendment Details** option.

As noted in the Workflow Analysis, the Grants Officer <u>does not</u> have the option to approve the Award File until the **DoNotPay Check** is complete.

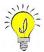

**NOTE:** The **DoNotPay List Checked** functionality will be removed in a future release.

 To address the **DoNotPay Check** issue click the **View Amendment Details** link. Click the **Submit** button.

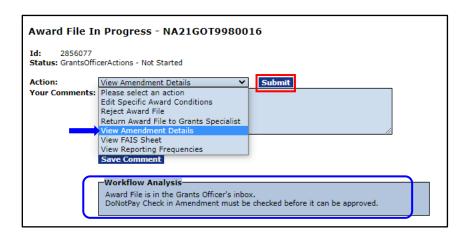

- 2. When the **DoNotPay** issue is resolved, the Grants Officer has the Approve Award File option.
- 3. Select the **Approve Award File** link on the Action dropdown menu and click the **Submit** button.
- 4. As is the case with several steps in the workflow, the user is asked to confirm he/she wishes to advance to the next step. An affirmative response minimizes the potential need for substantial justification and additional work for the Grants Online Help Desk personnel.

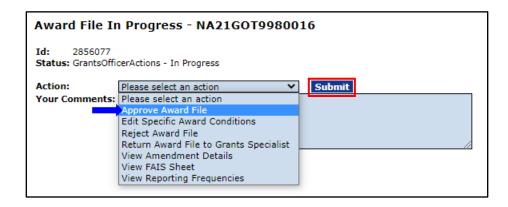

5. As shown in the Workflow History, the Amendment is now available for acceptance by the Recipient Authorized Representative.

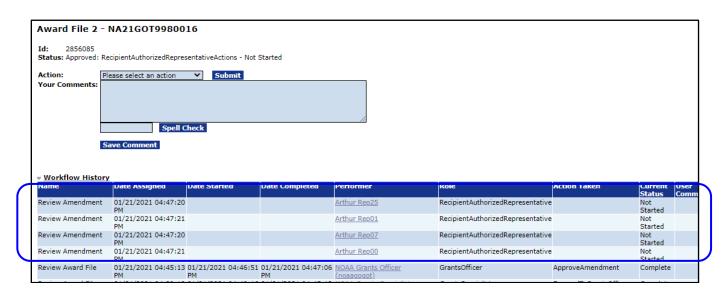

## Grants Officer: Zero Dollar Award

1. In this instance, when the Grants Officer has a Review Award File task in his/her Inbox there are numerous visual reminders that the Procurement Request has not been approved. Until that issue is resolved, the Grants Officer does not have the option to approve the Award File.

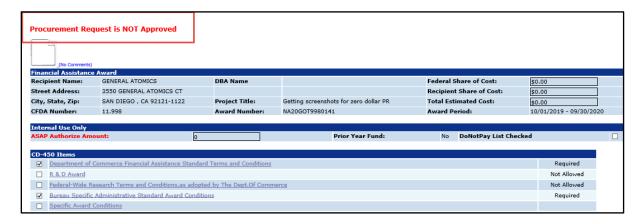

- 2. There are other indicators that the Procurement Request has not been approved. Note the message in the (a) Workflow Analysis, (b) the Workflow History, and (c) the Pending Actions sections in the screen image below.
- The most recent task in the Workflow History indicates the Task Name: Review
   Award File was performed by a person in the Role: Grants Specialist; the Action
   Taken: Forward to Grants Officer No PRCF; the Current Status: Complete.

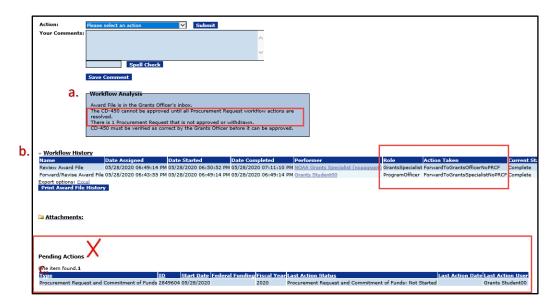

4. Returning to the step where the Award File is in the Grants Specialist's Inbox and the Procurement Request has been properly approved, the Grants Specialist may select the **Forward to Grants Officer** link. Note the green checkmark beside the Pending Actions.

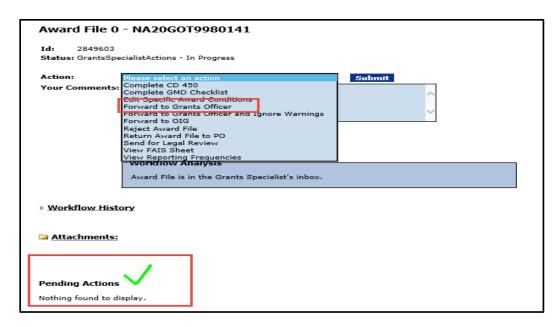

5. When the Grants Officer receives the Award File there is a visual indicator that the Procurement Request was approved.

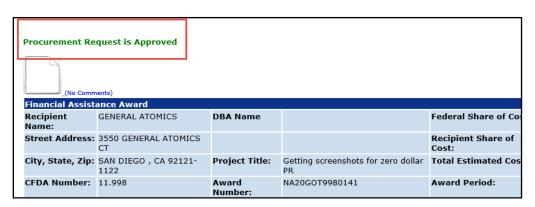

- 6. After the Grants Officer reviews the CD-450 he/she has the option to select the **Approve Award File** link from the Action dropdown menu.
- 7. The most recent step on the Workflow History indicates the **Task Name**: Review Award File was completed by a person with the **Role**: Grants Specialist; the **Action Taken**: Forward to Grants Officer; the **Current Status**: Complete.

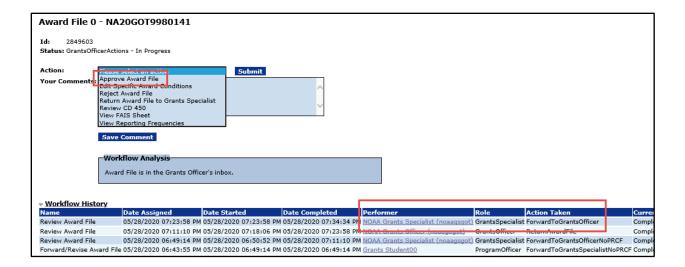

## **Prior Year Funding**

A series of specialized steps are associated with completing this task. Please refer to the official Grants Management Division memo for instructions.